## [Documents - How can I validate the signature in th](https://sfc.ec.europa.eu/en/2014/support-ms/gen/faq/documents-how-can-i-validate-signature-acknowledgement-documents)e [Acknowledgement documents](https://sfc.ec.europa.eu/en/2014/support-ms/gen/faq/documents-how-can-i-validate-signature-acknowledgement-documents)?

The acknowledgement of receipt is signed with an electronic certificate guaranteeing the date and time of the signature as well as the integrity of this document. The certificate used to sign this document is held by the European Commission and can be verified by the corresponding public key.

The first step to validate the signature is to install the certificate in Acrobat.

(This step is only necessary once per machine)

- First [download](https://sfc.ec.europa.eu/system/files/documents/sfc-files/certexchangesfcrootca.zip) the SFC certificate file name CertExchangeSFCRootCA.FDF.
- Decompress the zip file and store the certificate on your computer.
- Open Acrobat.
- Go to File > Open and select the certificate from your computer.
- A pop up will be displayed. Click "Set Contact Trust…":

• On the next screen specify that this is a trusted root certificate by checking the option "Use this certificat as a trusted root" and click OK.

## **Import Contact Settings**

 $\pmb{\times}$ 

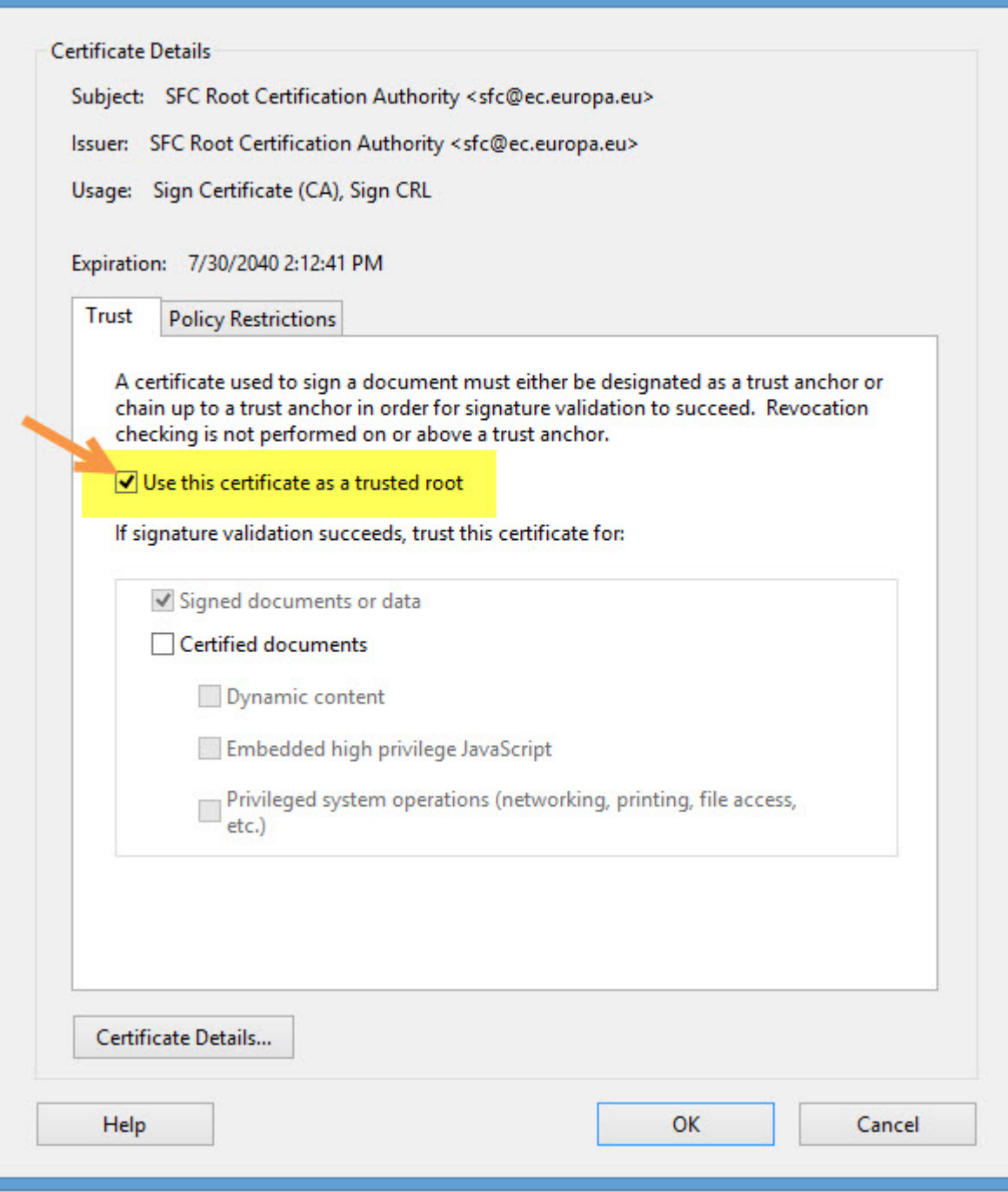

A confirmation message will confirm the import. Click OK and close Acrobat.

Once the certificated is imported in Acrobat, the signature can be validated

- Open the Acknowledgement pdf document.
- The signature should appear as validated:

Tags [SFC2014](https://sfc.ec.europa.eu/en/taxonomy/term/848) [root certificate](https://sfc.ec.europa.eu/en/taxonomy/term/2515) [authority](https://sfc.ec.europa.eu/en/taxonomy/term/2516) [sign](https://sfc.ec.europa.eu/en/taxonomy/term/1196) [signature](https://sfc.ec.europa.eu/en/taxonomy/term/1195) [acknowledgemen](https://sfc.ec.europa.eu/en/taxonomy/term/2517)t [View PDF](https://sfc.ec.europa.eu/en/print/pdf/node/1502)